# **CominoxReader**

# **USER LICENCE & MANUAL**

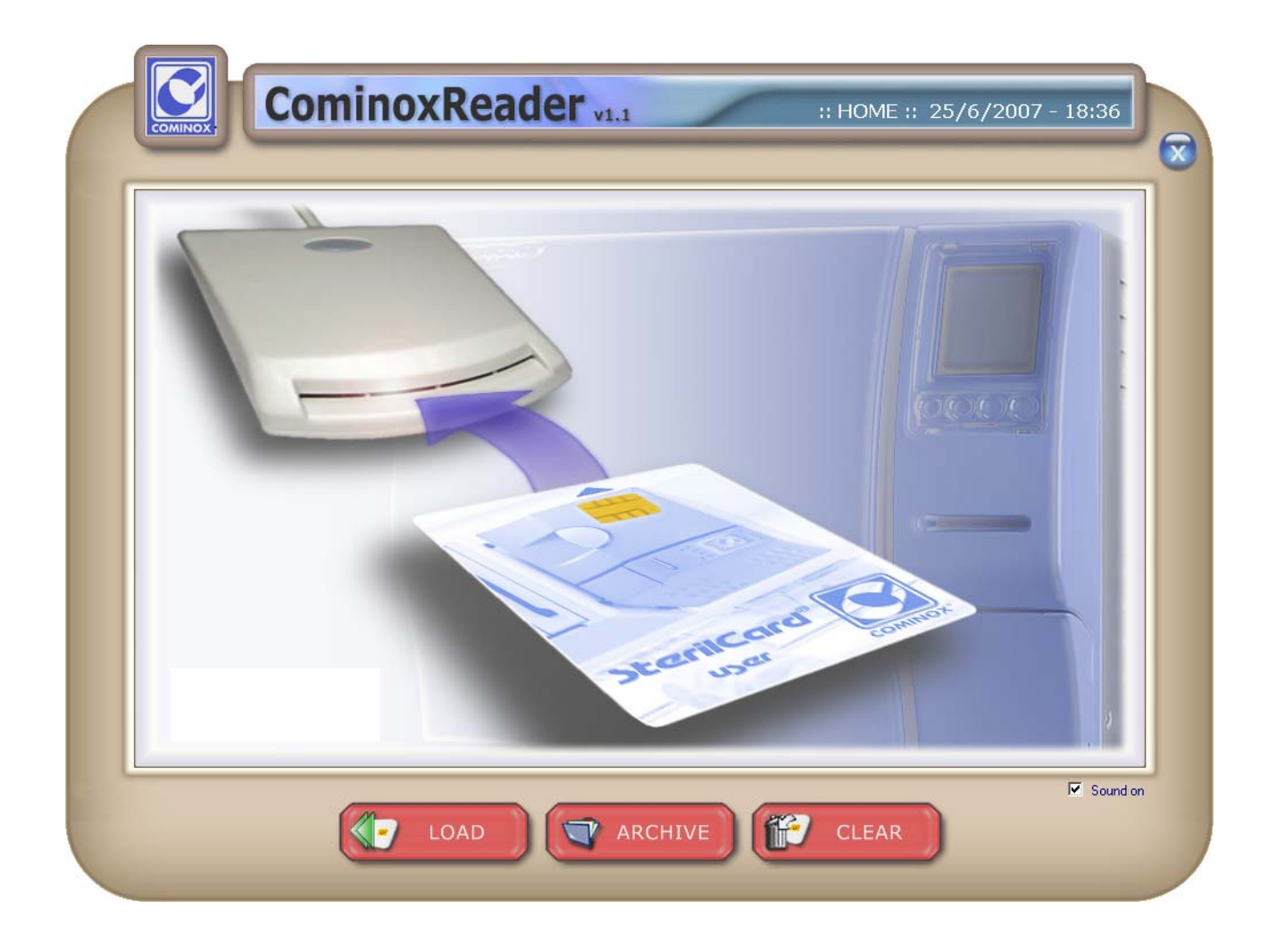

# **FOREWORD**

This document must be considered an integral part of the software, and must always be available to users.

All operators are responsible for reading this manual and for strictly complying with the instructions and information it provides. **COMINOX** is not liable for any damage to people, things, or the sterilizer itself in the event that the operator fails to comply with the conditions described in the manual.

These instructions are confidential and the customer may not disclose any information to third parties. Further, this documentation and its attachments may not be tampered with or modified, copied, or ceded to third parties without authorization from **COMINOX**.

# **TABLE OF CONTENTS**

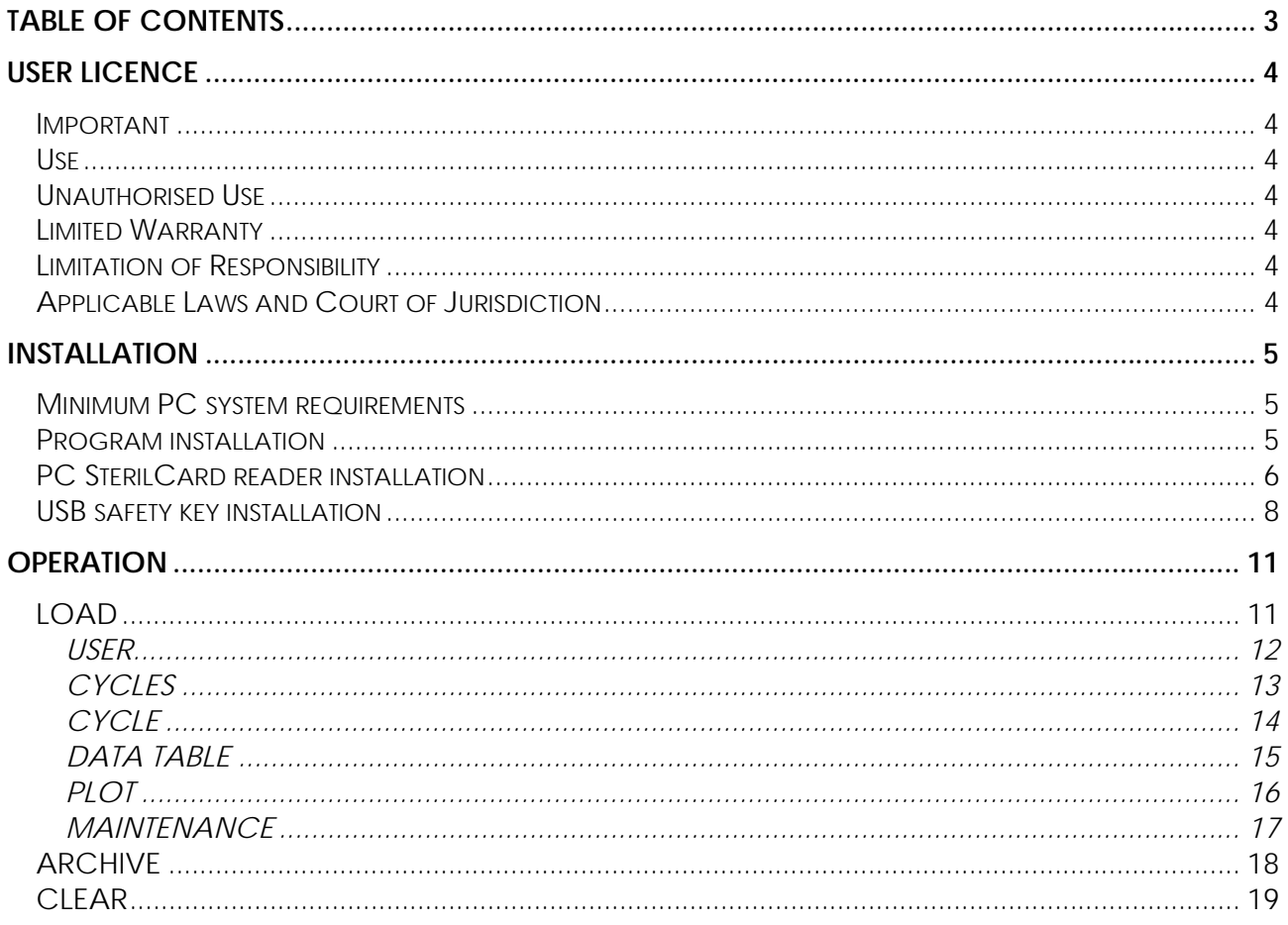

# **USER LICENCE**

#### **Important**

The Monitor Program CominoxReader and related documentation are the property of **COMINOX** and are protected by international copyright laws and treaties as well as other intellectual property laws and treaties.

The program is licensed on a non-exclusive basis, not sold. **COMINOX** shall remain the owner of this copy of the program.

#### **Use**

The program can be used on only one computer that belongs to or is being used by the Customer.

The program may in no case be used on more than one computer.

#### **Unauthorised Use**

The following are not permitted under any circumstances without the previous consent of **COMINOX**:

- installing the program for simultaneous use by multiple users without individual licences granted by **COMINOX**;
- copying, changing, altering or transferring electronically or otherwise the program or related documentation;
- decoding, decompiling or reverse engineering the program;
- renting, leasing or loaning the program;
- transferring the program in its entirety to a third party.

#### **Limited Warranty**

For a maximum of 90 days from the date of purchase, **COMINOX** warrants that the product will be free from defects in materials or packaging and that it will operate substantially as described in the documentation.

Except as guaranteed above, the product is provided "as is".

**COMINOX** and its dealers or distributors disclaim any and all other warranties, whether express or implied, including but not limited to any conditions or implied warranty of quality or fitness for a particular use.

#### **Limitation of Responsibility**

The only responsibility of **COMINOX** and the Customer's only remedy is the replacement of the product within the limited warranty period upon return of the merchandise and presentation of the purchase receipt. Instead of replacing the product, **COMINOX** may decide to reimburse the customer for the price of the purchase.

IN NO CASE SHALL **COMINOX**, ITS DEALERS OR DISTRIBUTORS BE HELD RESPONSIBLE FOR THE LOSS OF PROFIT, DATA OR INFORMATION OF ANY TYPE OR ANY OTHER CONSEQUENCE, WHETHER SPECIAL, INDIRECT, INCIDENTAL OR CRIMINAL, OR OTHER DAMAGES THAT MAY OCCUR WITH USE OF THIS PRODUCT.

#### **Applicable Laws and Court of Jurisdiction**

The unenforceability of one of the laws in this contract shall not prejudice the enforceability of the others.

This contract is governed by the laws of Italy.

# **INSTALLATION**

CominoxReader allows you to transfer cycles and maintenance archives on your computer through the PC SterilCard reader. The package includes:

- User licence & manual;
- Installation CD-ROM;
- USB safety key;
- PC SterilCard reader;

This document is also on the CD-ROM in PDF format.

#### **Minimum PC system requirements**

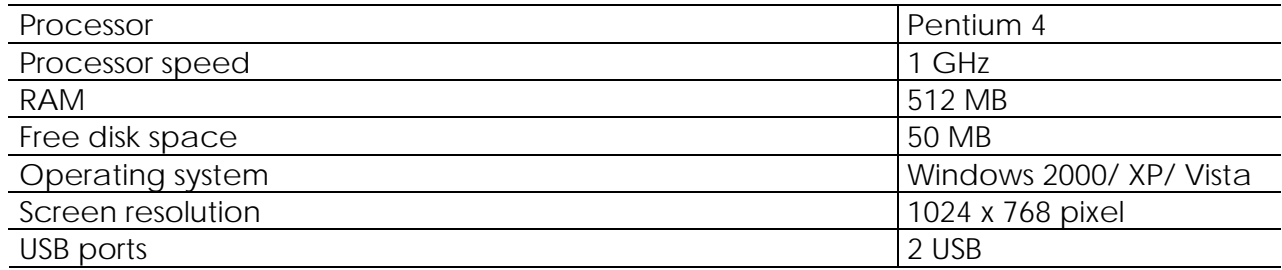

#### **Program installation**

Connect the PC SterilCard reader to a USB port of the PC and proceed with the installation procedure for this device.

Insert the installation CD-ROM, start dotnetfx.exe and follow the instructions that appear on the screen. Then start CominoxReader-VXX.exe and follow the instructions that appear on the screen.

When installation is complete, CominoxReader appears in the program list on the START MENU.

Insert the USB safety key and proceed with the installation procedure for this device.

Then the installation is complete and you can run the CominoxReader.

#### **PC SterilCard reader installation**

Insert the PC SterilCard reader in a USB port of the computer. Windows will start the new hardware installation:

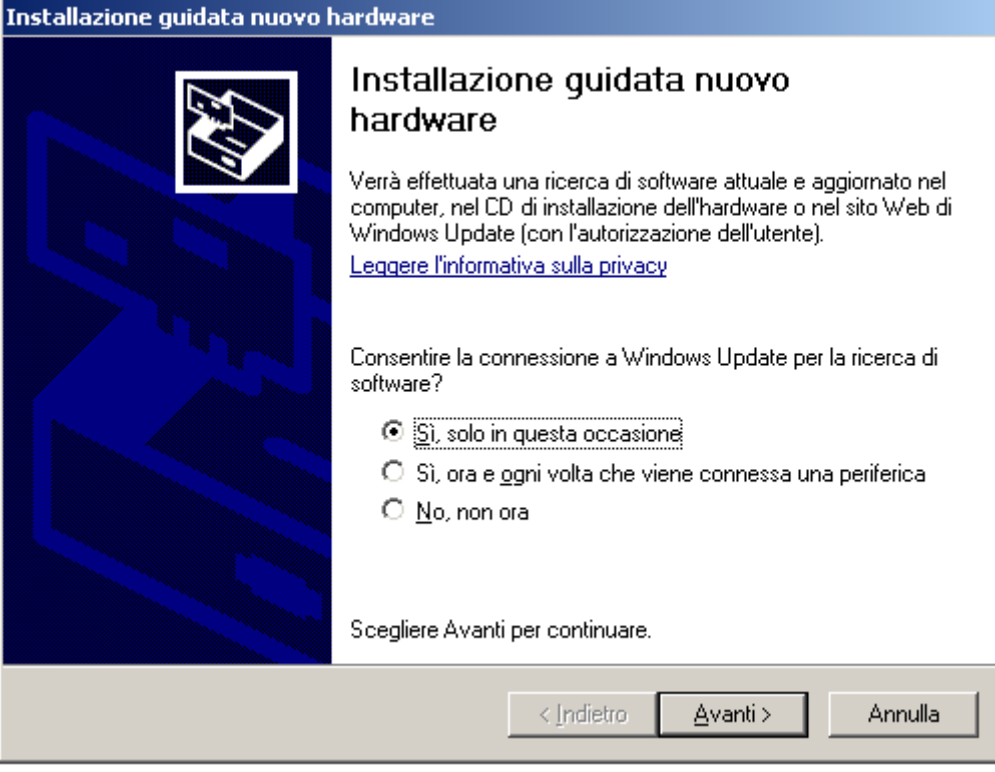

Choose the first option from the list (Yes, only on this occasion) and click Next. It will appear:

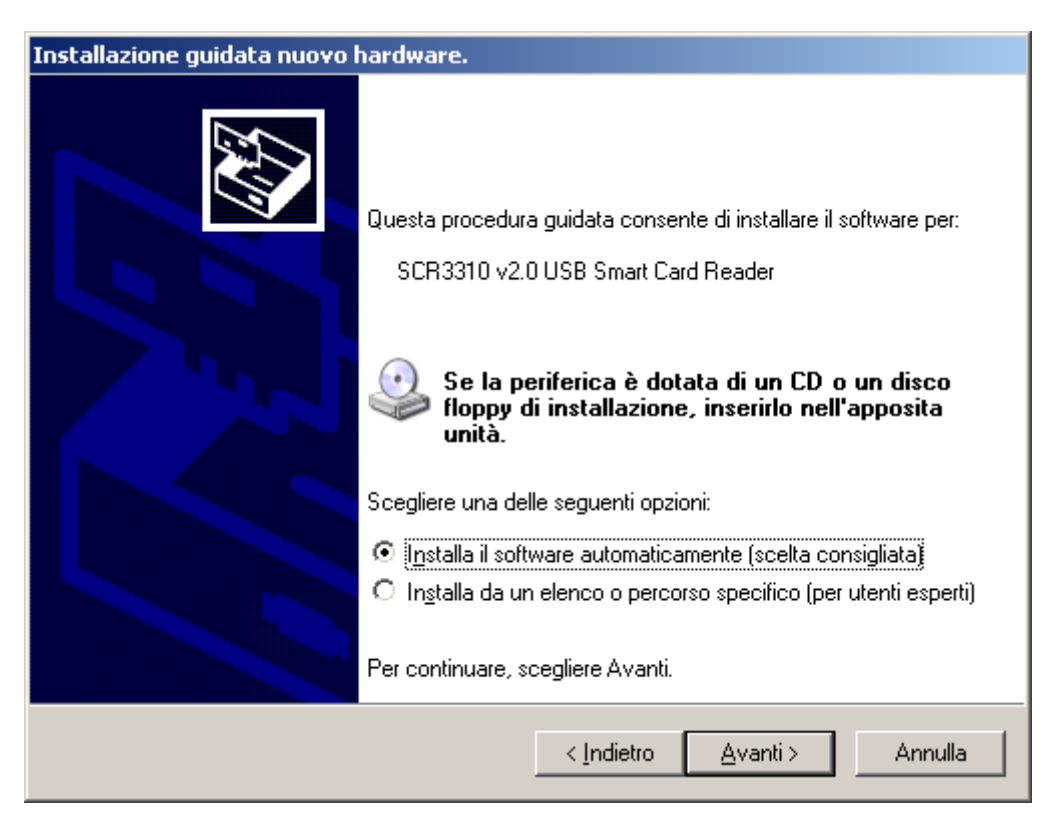

Choose the first option from the list (Install the software automatically) and click Next:

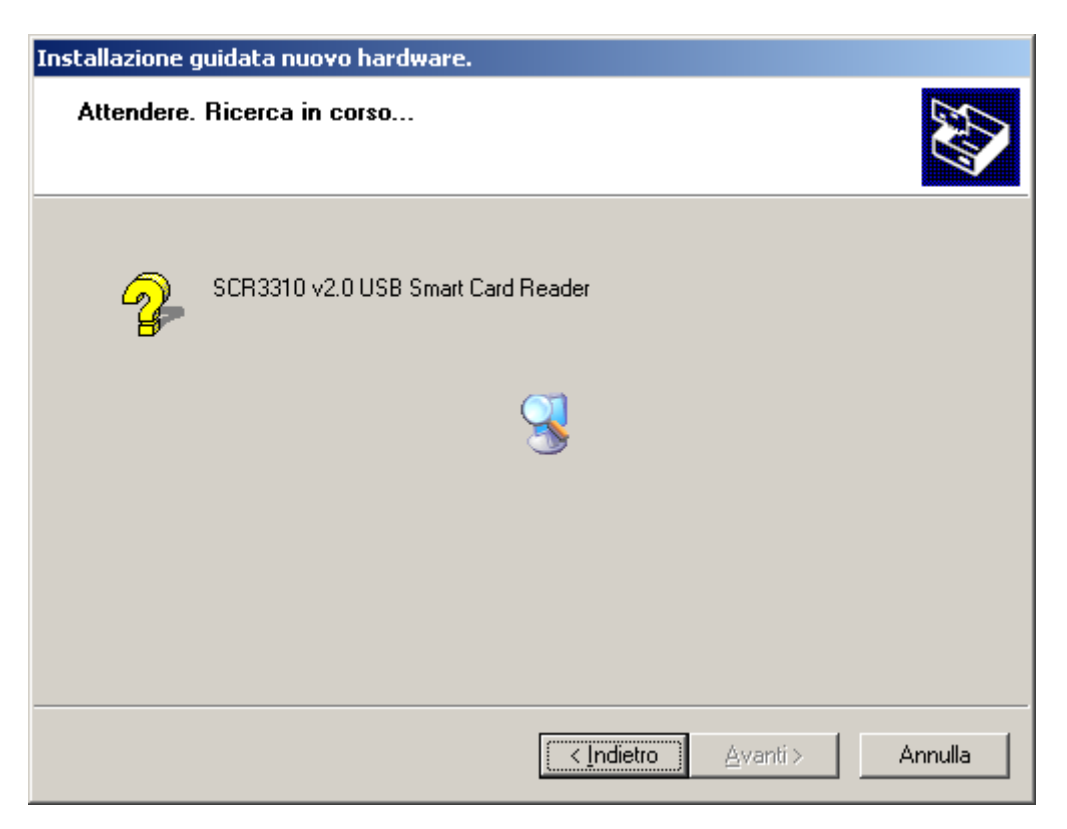

At the end of the installation it will appear:

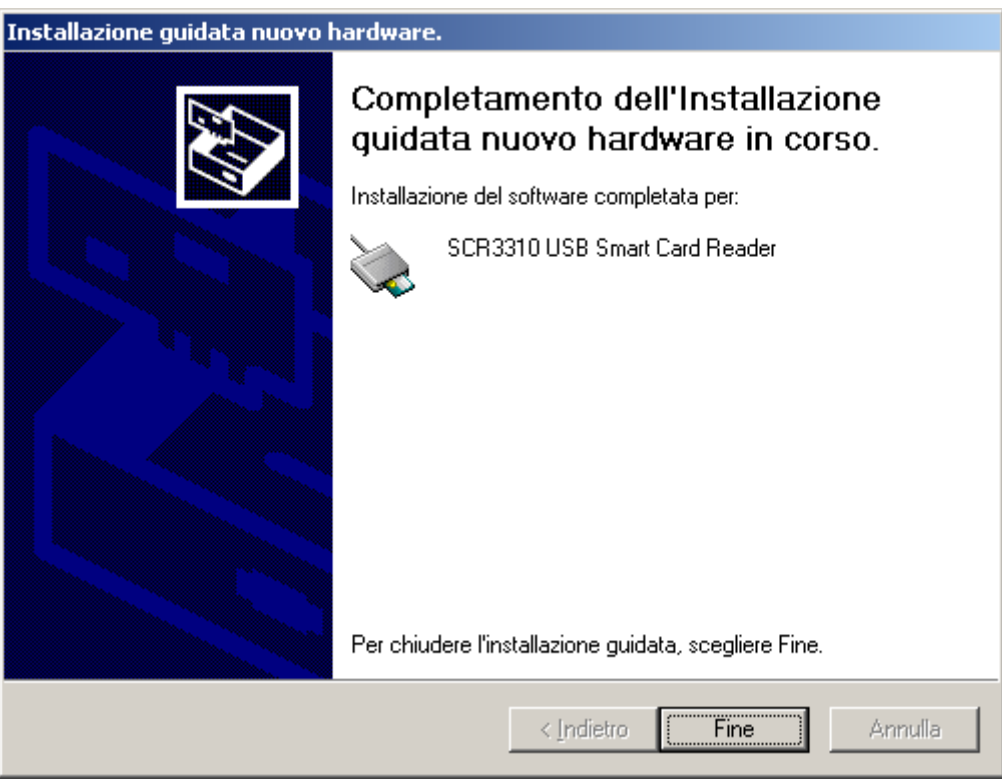

Click End to complete the PC SterilCard reader installation.

#### **USB safety key installation**

Insert the USB safety key.

Windows will start the new hardware installation:

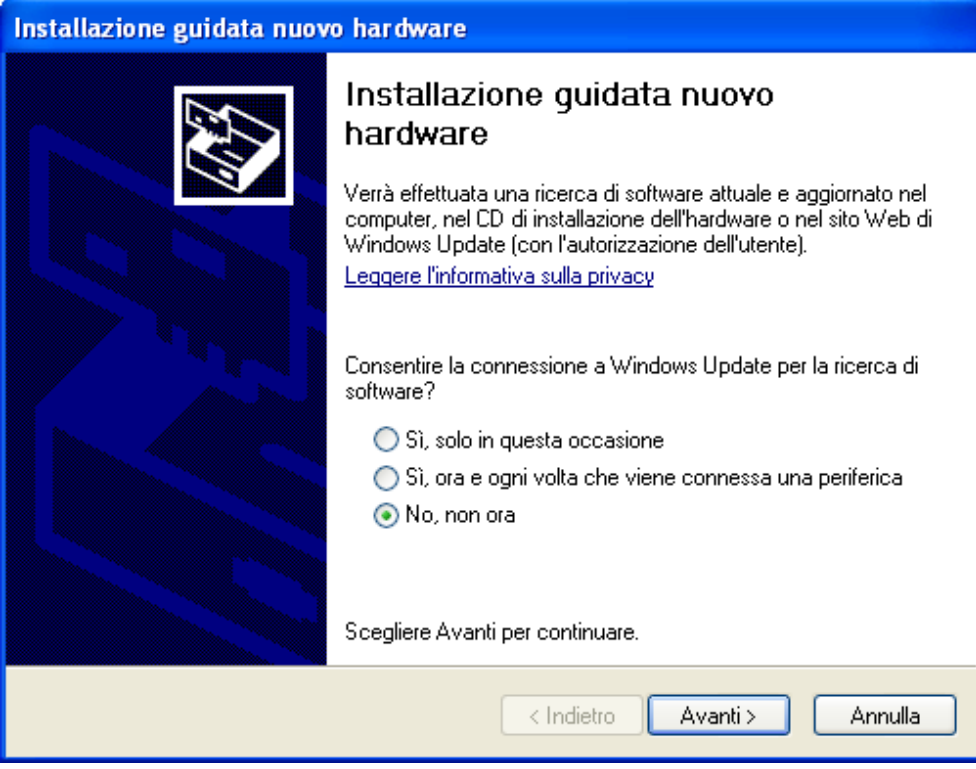

Choose the third option from the list (No, not now) and click Next. It will appear:

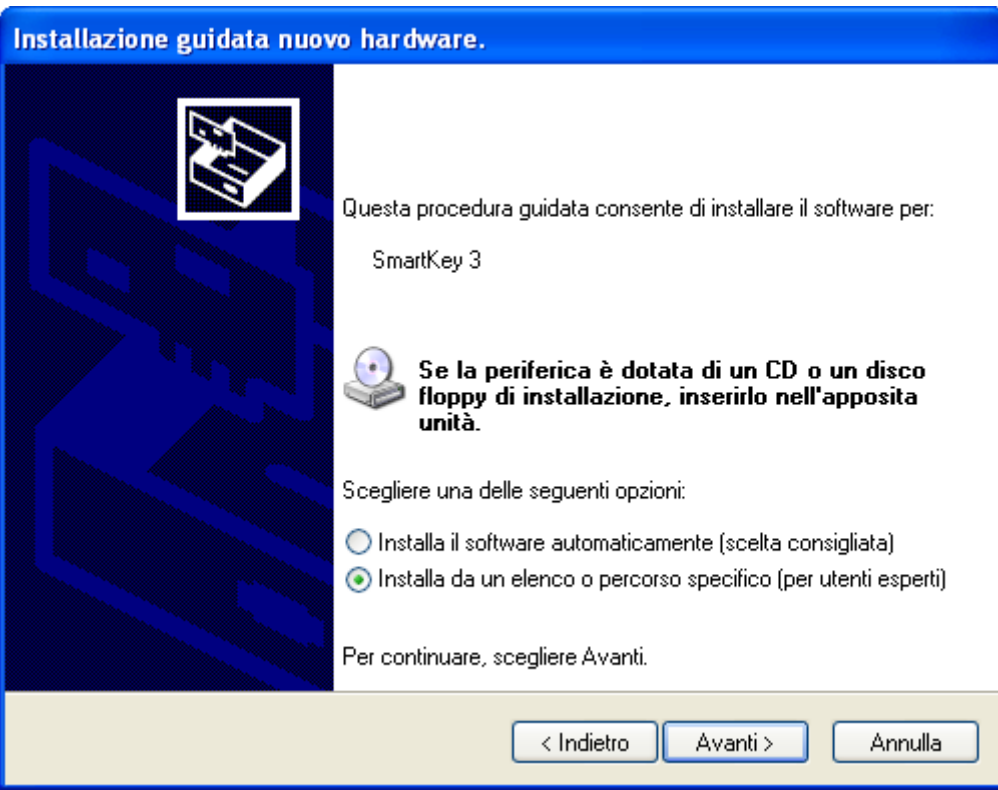

Choose the second option from the list (Install from a list or specific location) and click Next:

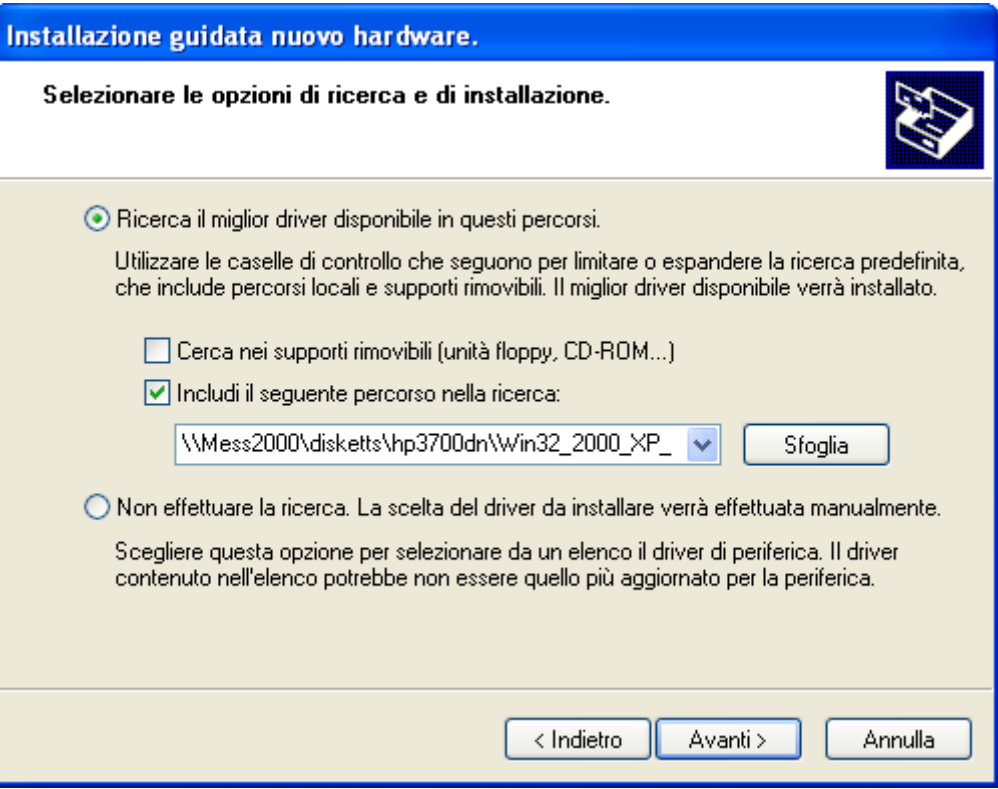

Chose the first option (Search for the best driver in these locations), select "Include this location in the search" and click Browse.

It will appear:

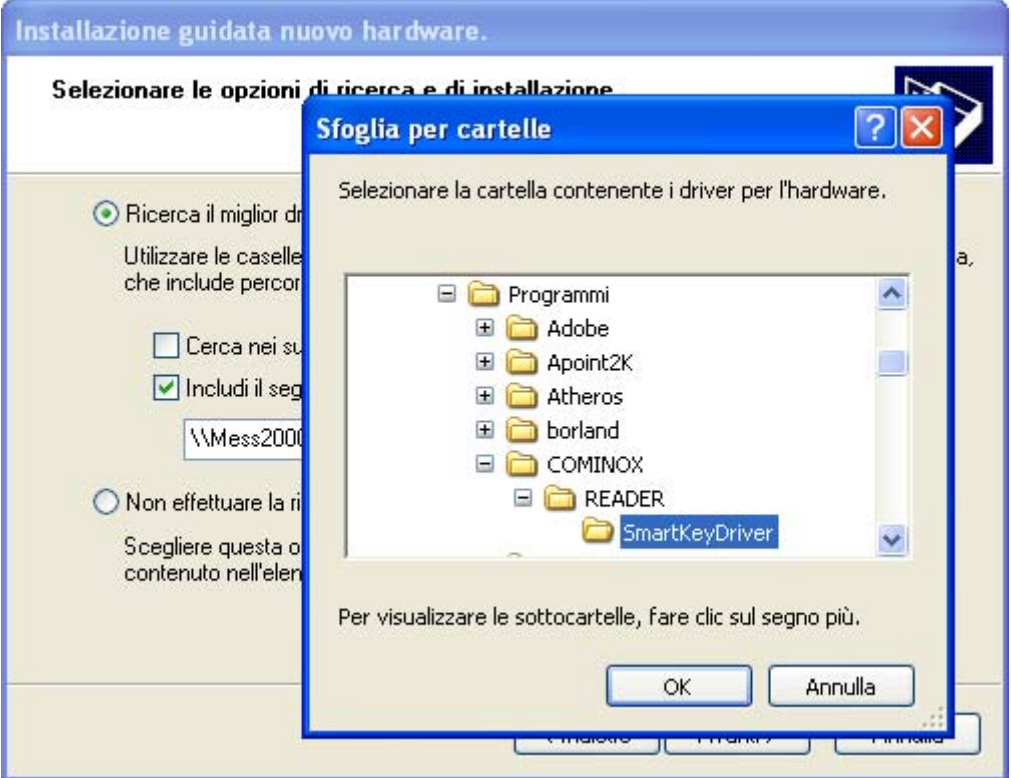

Select the folder SmartKeyDriver in: C:\ Programs\ COMINOX\ READER\ SmartKeyDriver Click OK and then it will appear:

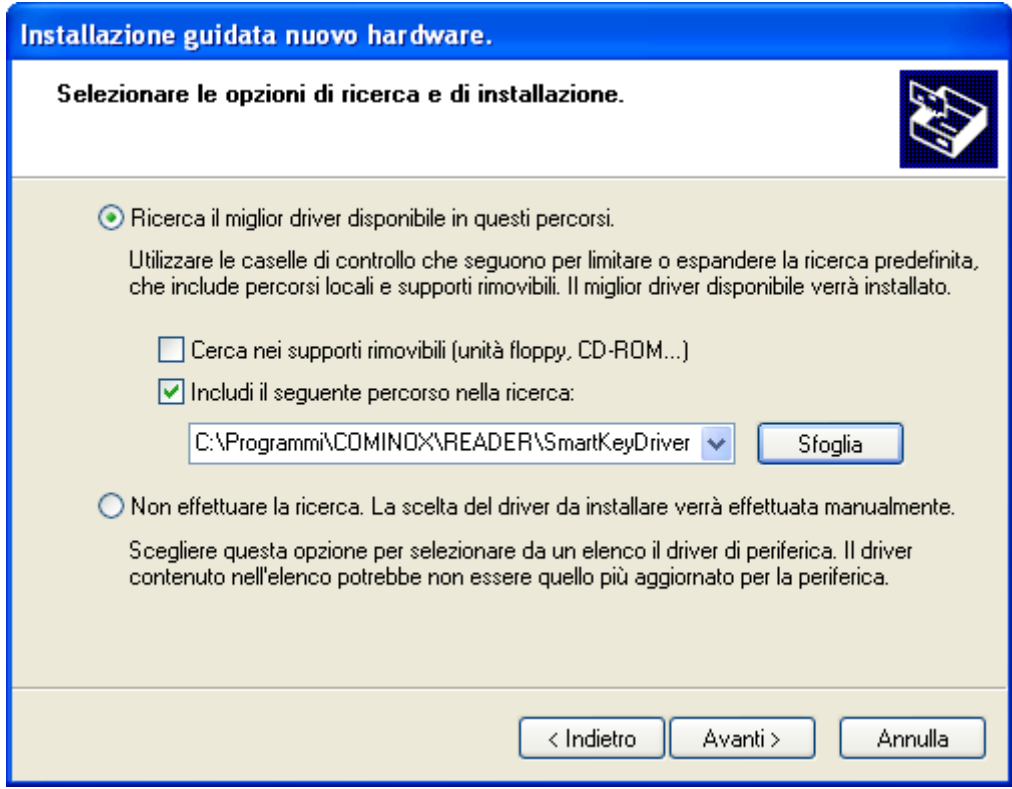

Click Next.

If the PC shows the window about the program Windows Logo, click Continue. At the end of the installation it will appear:

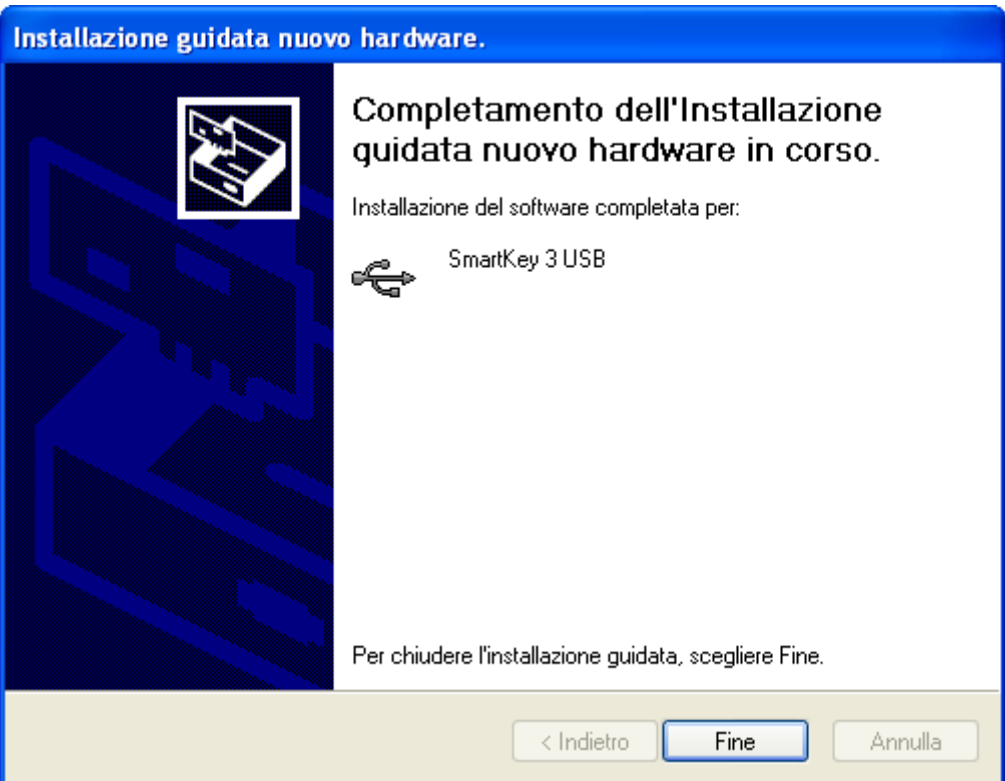

Click End to complete the USB safety key installation.

# **OPERATION**

When you open the CominoxReader it will appear the window **HOME** with the keys LOAD, ARCHIVE and CLEAR:

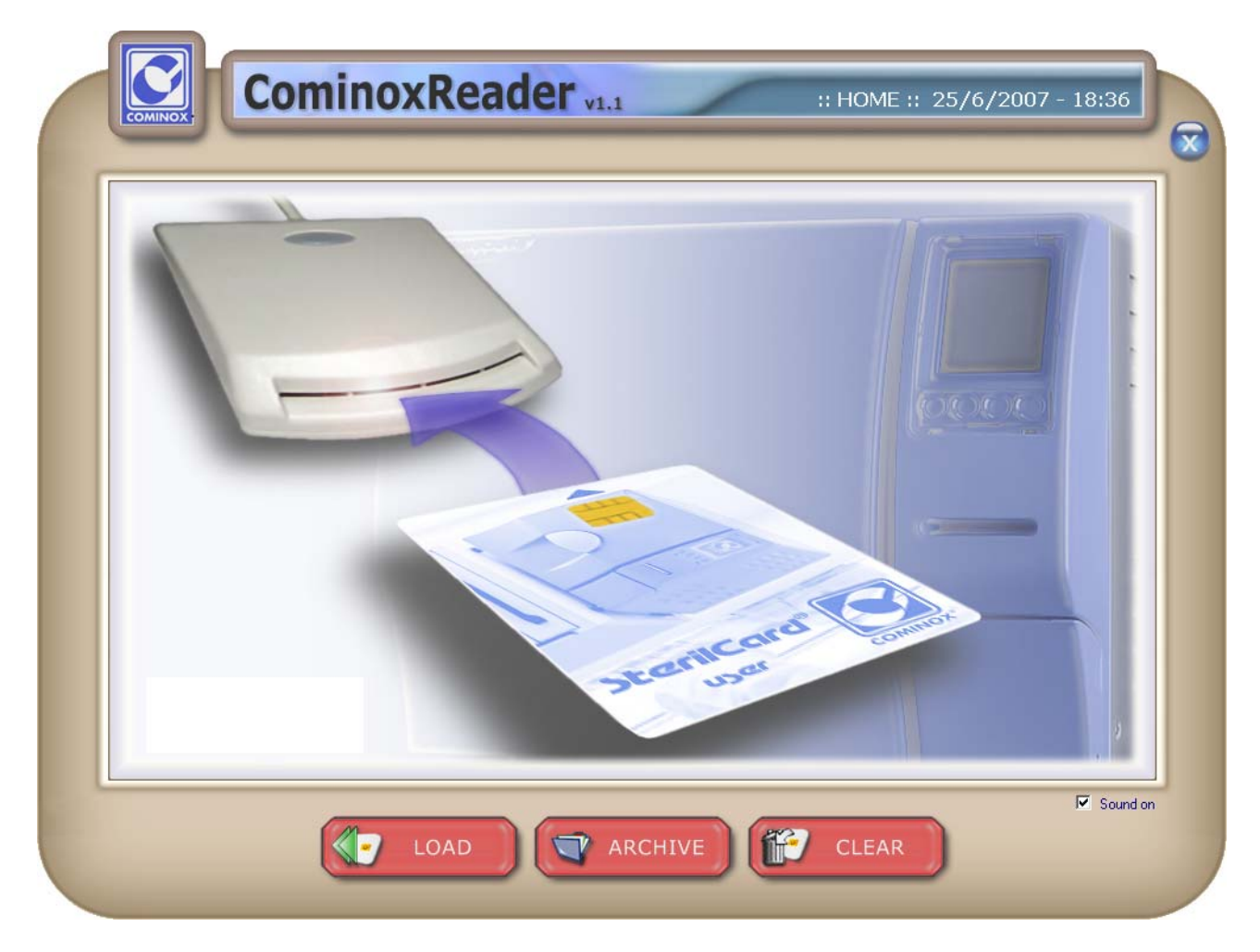

#### **LOAD**

Insert the SterilCard in the PC SterilCard reader with the chip upward as indicated by the arrow.

Press LOAD to read and transfer the data on the SterilCard; at the end it will appear a window with three sheets: USER, CYCLES and MAINTENANCE.

## **USER**

In this sheet you will find the information about the SterilCard:

- Level (Administrator or User);
- Name (if the Level is User);
- Enabled Serial Numbers;
- Used and Free Memory Space.

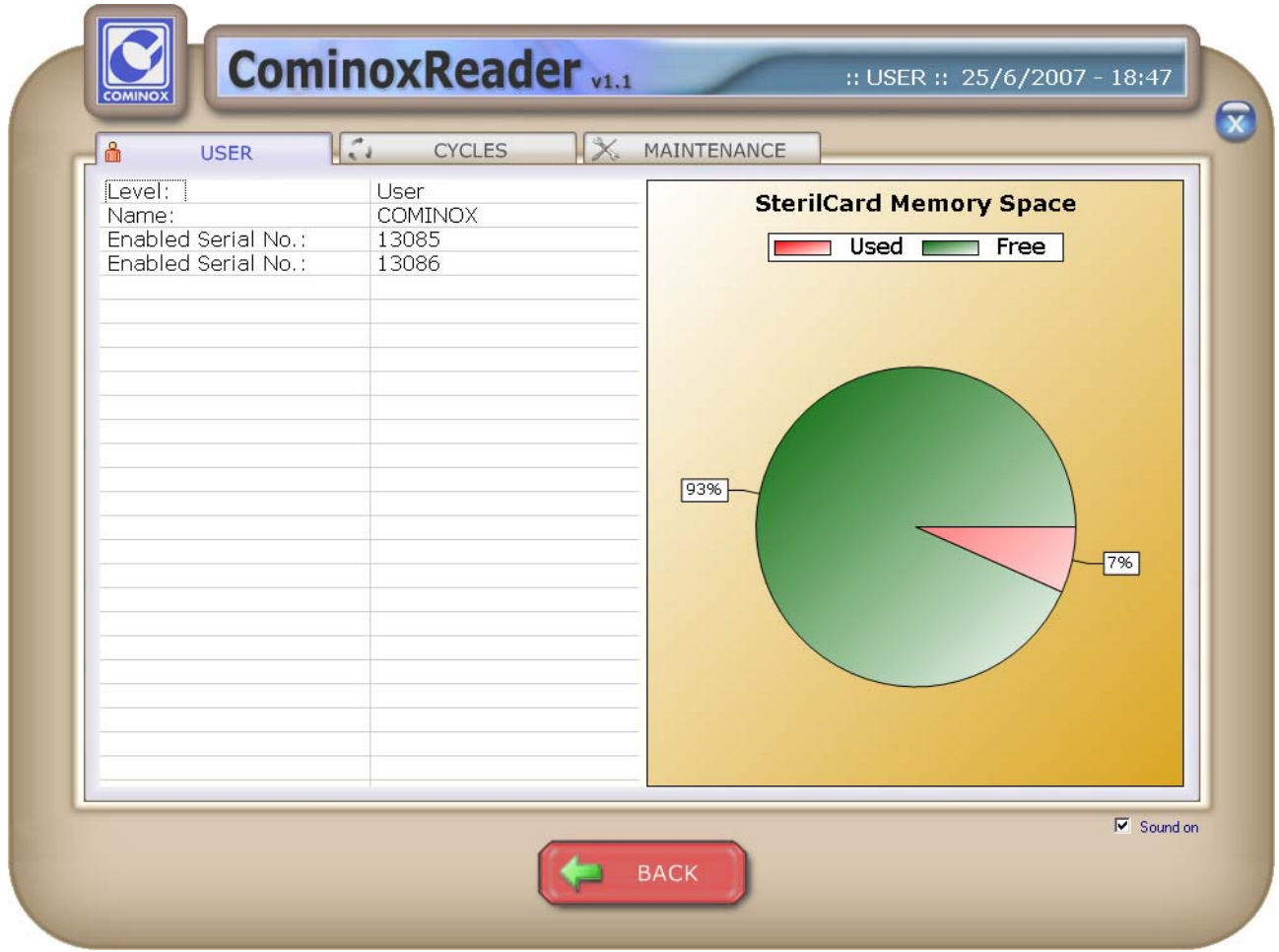

## **CYCLES**

In this sheet you will find the list of the cycles on the SterilCard with the following information:

- Number of the cycle on the SterilCard;
- Serial Number;
- Cycle Number on the SterilClave;
- Description;
- Date;
- Start Time;
- End Time;
- User;
- Result;
- Load.

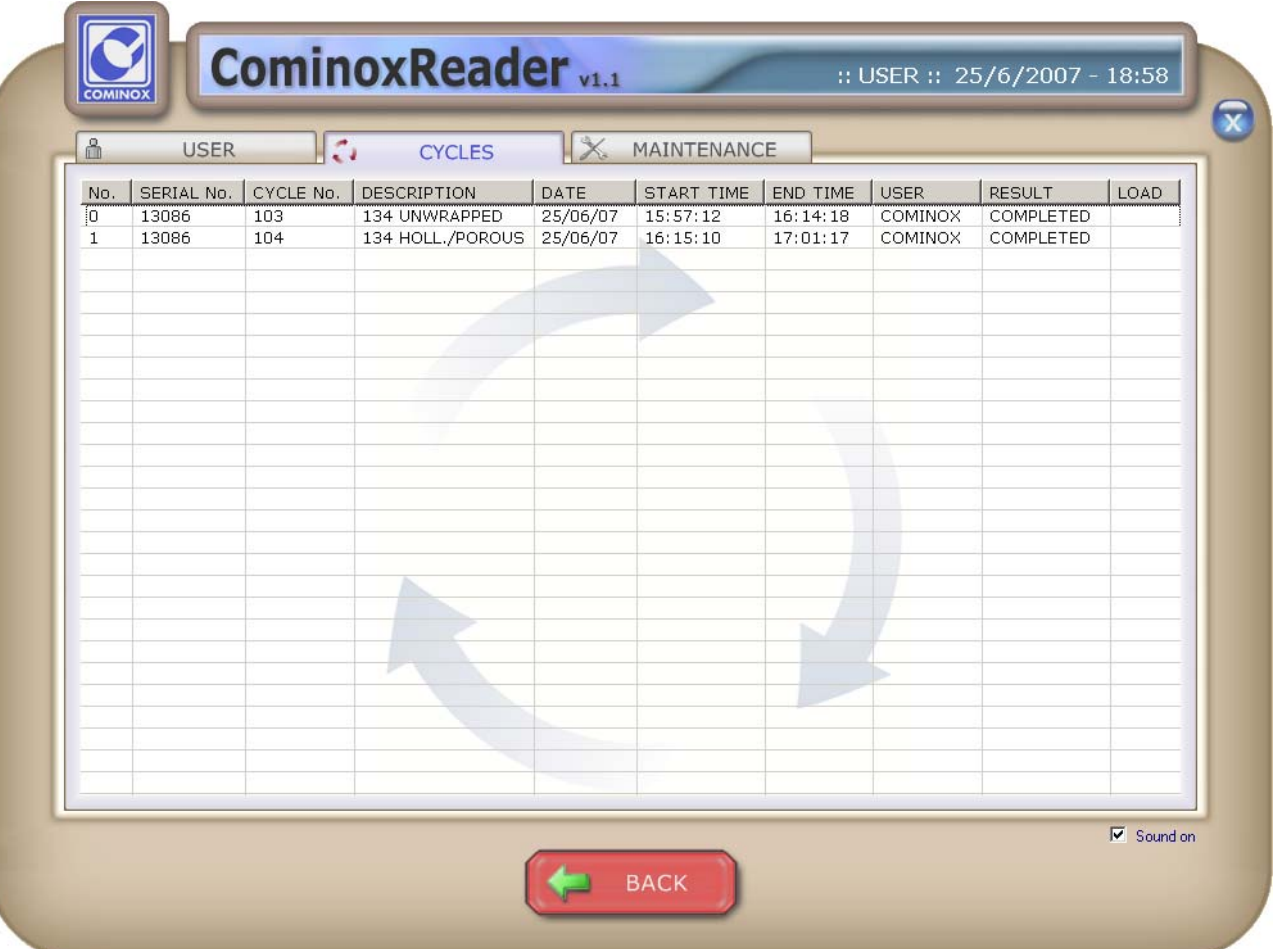

The cycles are automatically saved in the Archive of CominoxReader.

The cell Load is editable and it is saved in the Archive of CominoxReader.

Clicking a cycle, it will appear a window with three sheets: CYCLE, DATA TABLE and PLOT.

# **CYCLE**

In this sheet you will find the information of the cycle (the same available in CYCLES).

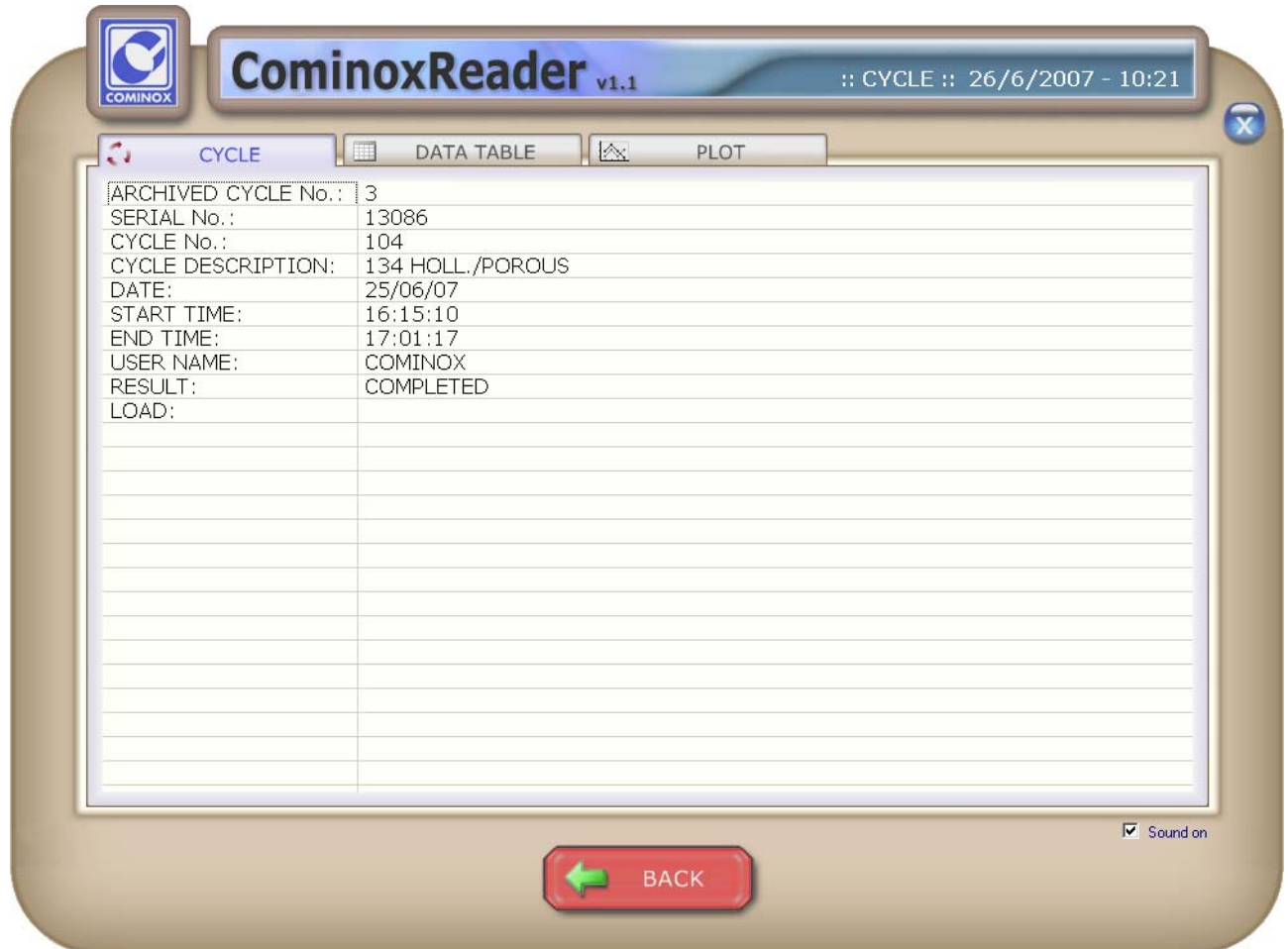

## **DATA TABLE**

In this sheet you will find the all the EVENTS of the cycle and the values of temperature and absolute pressure as they are memorized on the SterilCard.

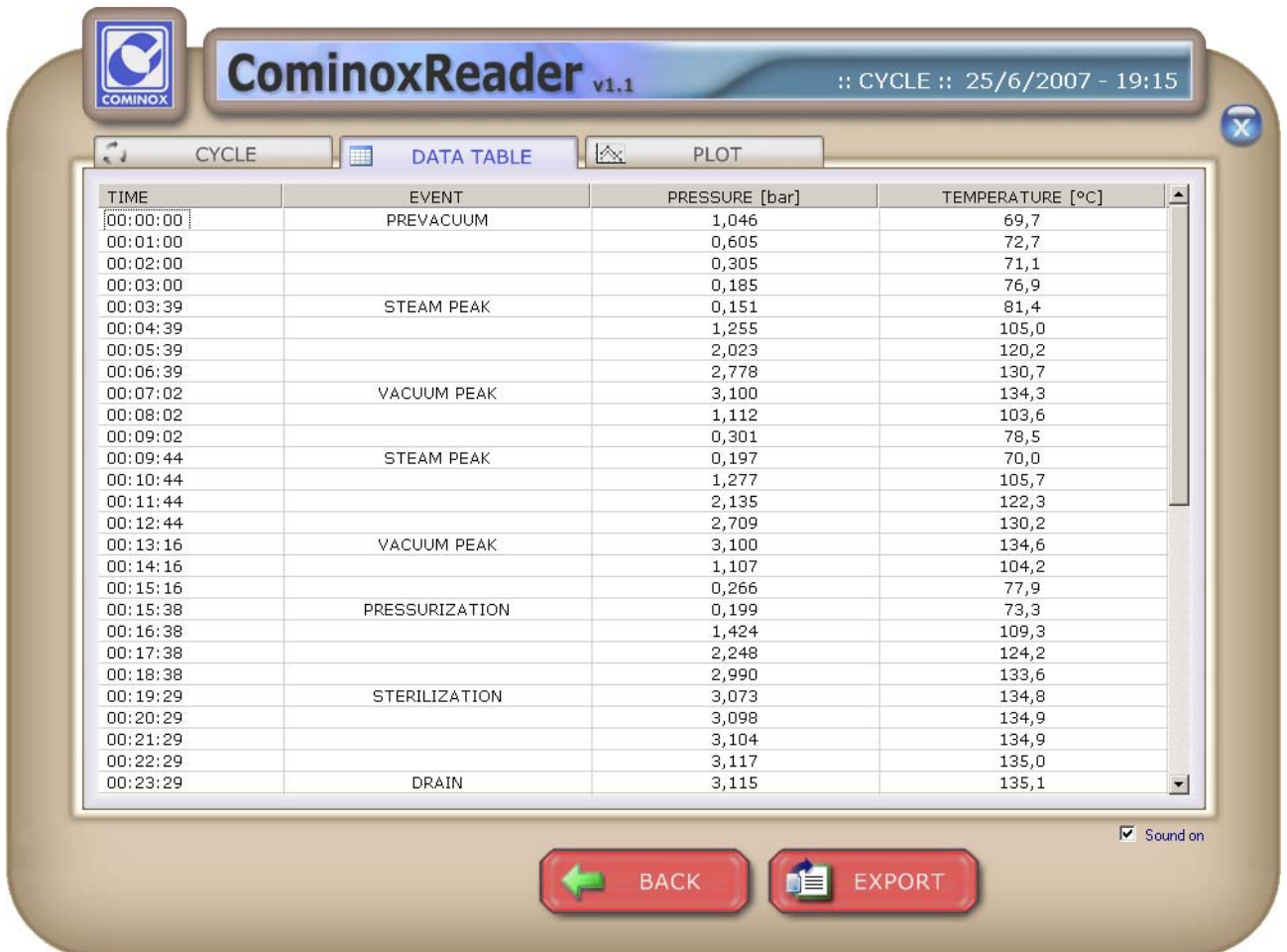

Press EXPORT to create a txt file with these data.

## **PLOT**

In this sheet you will find the diagram of temperature and absolute pressure.

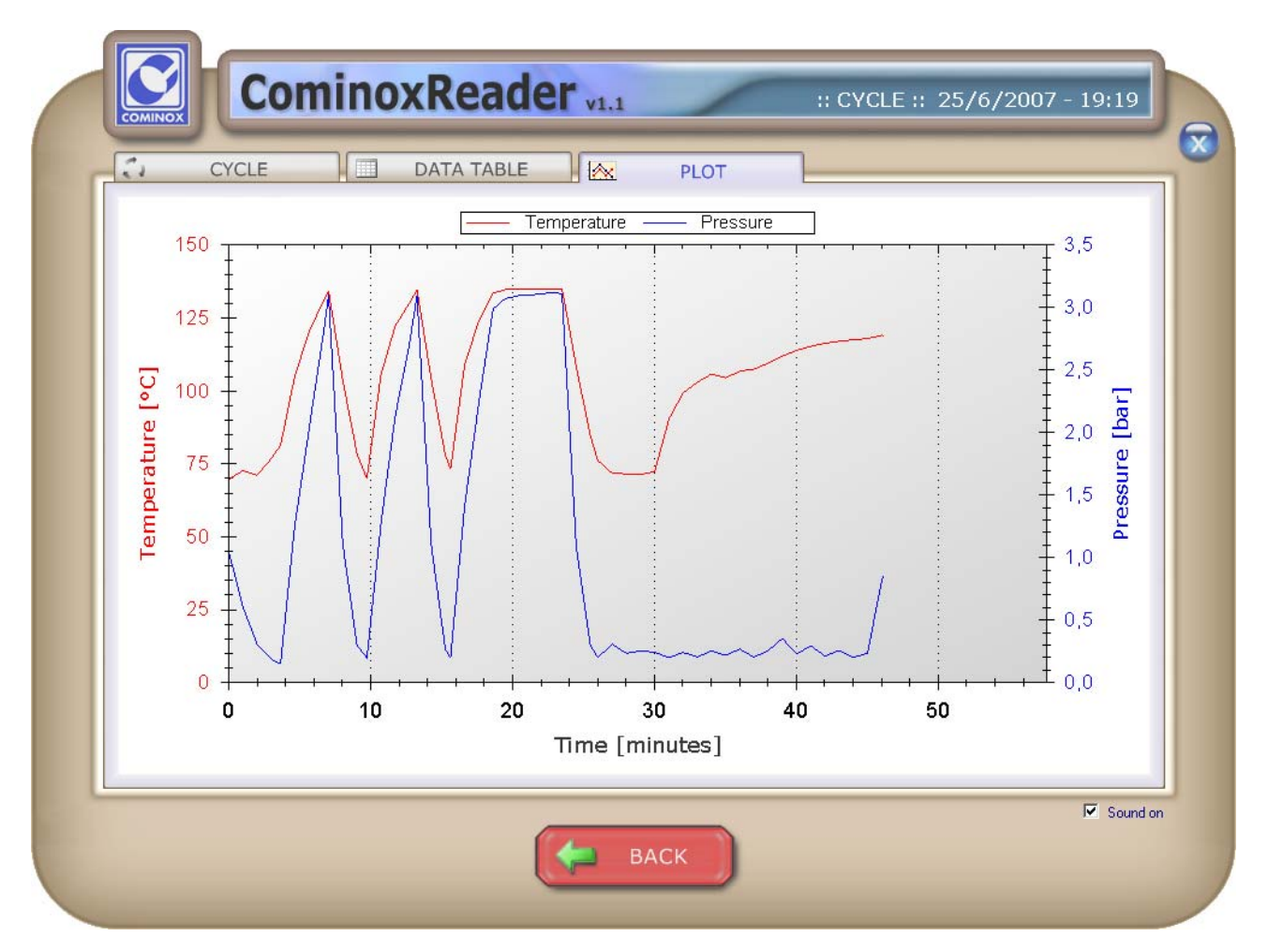

Right-click the diagram in order to copy, save or print it.

### **MAINTENANCE**

In this sheet you will find the maintenance file you saved on the SterilCard with the following information:

- Number of the file on the SterilCard;
- Serial Number;
- Date;
- Total Cycle Number.

Clicking the maintenance file, you will find all the corresponding replaced items; for each item you have the following information:

- Serial Number;
- Replaced Item;
- Date;
- Total Cycle Number.

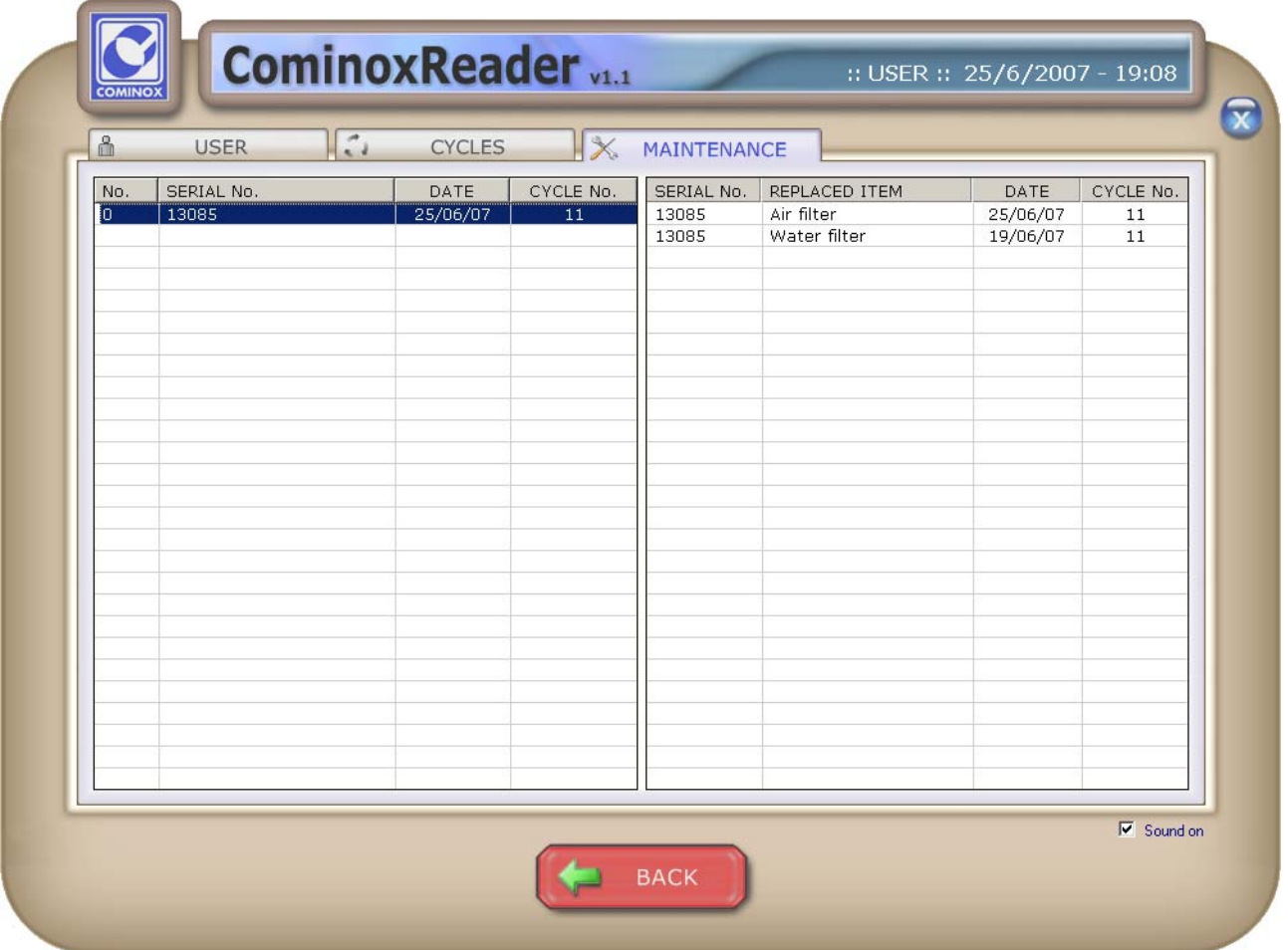

The maintenance file is automatically saved in the Archive of CominoxReader.

## **ARCHIVE**

Press ARCHIVE to visualize all the cycles and maintenance files stored on the computer.

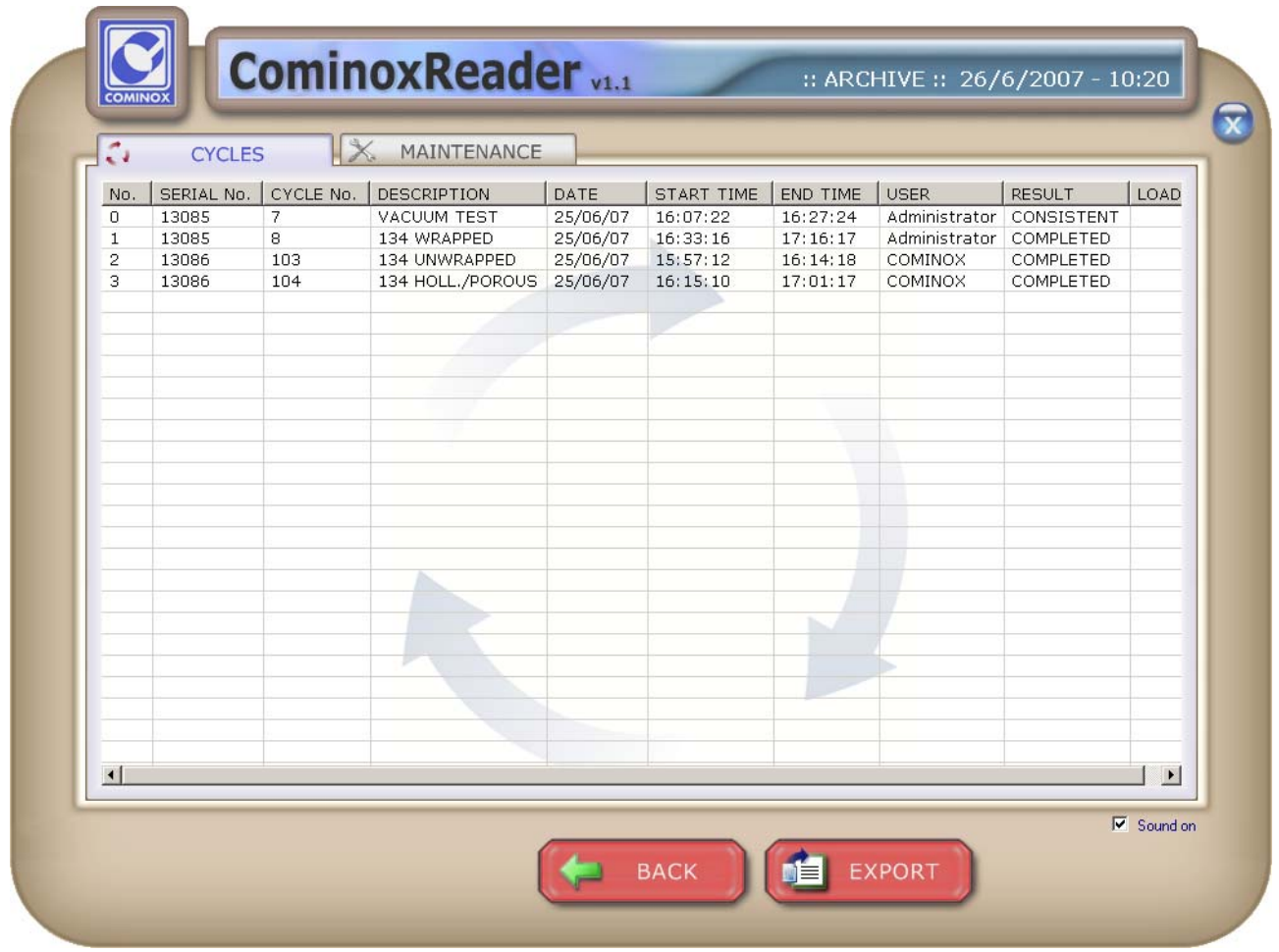

Every cycle can be opened clicking on the corresponding line as you can do after the loading from SterilCard.

You can do the same also for the maintenance files stored in the sheet MAINTENANCE.

Press EXPORT to create a txt file with the list of the cycles in the archive.

### **CLEAR**

Press CLEAR to clear all cycles and maintenance data stored in the SterilCard.

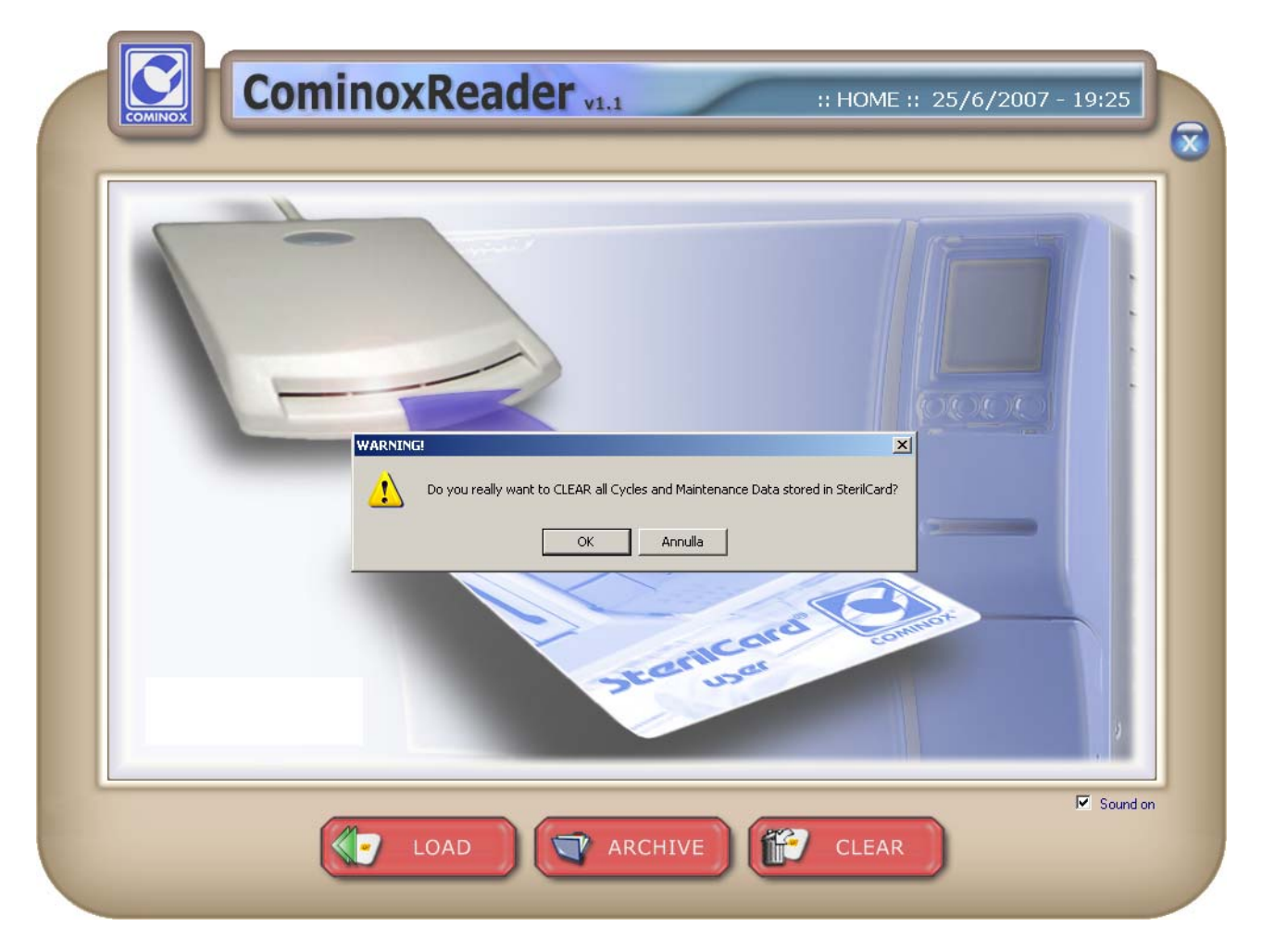

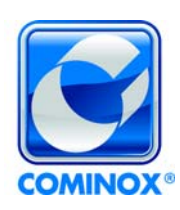

**Cominox S.r.l.**  via G. Viganò, 7 - 20048 Carate B.za (Mi) Italia tel. +39 0362 912312 - Fax +39 0362 900940 www.cominox.it